## vieweet

## Create a tour

Creating a new tour from the main dashboard will first prompt you to enter the details of the tour, including the property address, the type of property (house, apartment, commercial etc.), and whether the property is furnished or not. Here, you will also be able to pin the property's location on a map.

You will then be prompted to upload 360° images for each part of the tour these will then be uploaded one by one, which will be confirmed by a green tick on each uploaded image. You will then be taken to the editor.

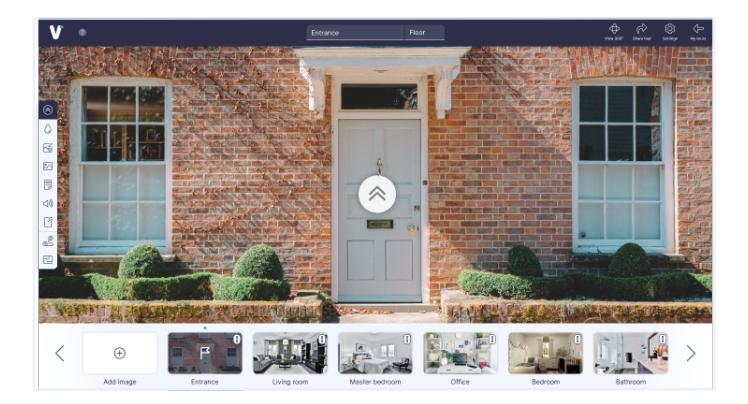

From the editor, you will be able to set the starting image by dragging the image to the left-most position, and you will be able to label each panorama and the floor it is on using the drop down menus on the top bar.

You will then be asked to link your 360° images together to create a clear path that can be followed throughout the property. You will also be prompted to add a return link to ensure that this path can be followed both ways.

To create a link, simply select the first icon in the editor's sidebar, before double-clicking where you would like to place the link and confirming the link position. Then, select the image you would like to link to from the box that pops up, before adding the return link and saving these changes.

## Editor's sidebar

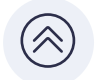

Add links to other images

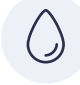

Blur certain parts of an image, such as personal photographs and car number plates

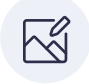

Image enhancement allows you to edit each image using one of the presets or by manually altering the contrast, brightness and saturation

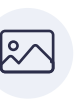

Add a still image or other media to a image to give an extra view of something that may not be caught in the image (i.e. electric/gas meters, fuse box etc)

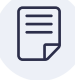

Add a note to the image - this could be a bit of useful information, a warning or a URL to another site or virtual tour

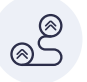

Your links allow you to double check if all your images are connected via the link map